## **CARA MENJALANKAN PROGRAM**

## **1. Langkah pertama yaitu file program topsis\_teladan di masukan ke htdocs**

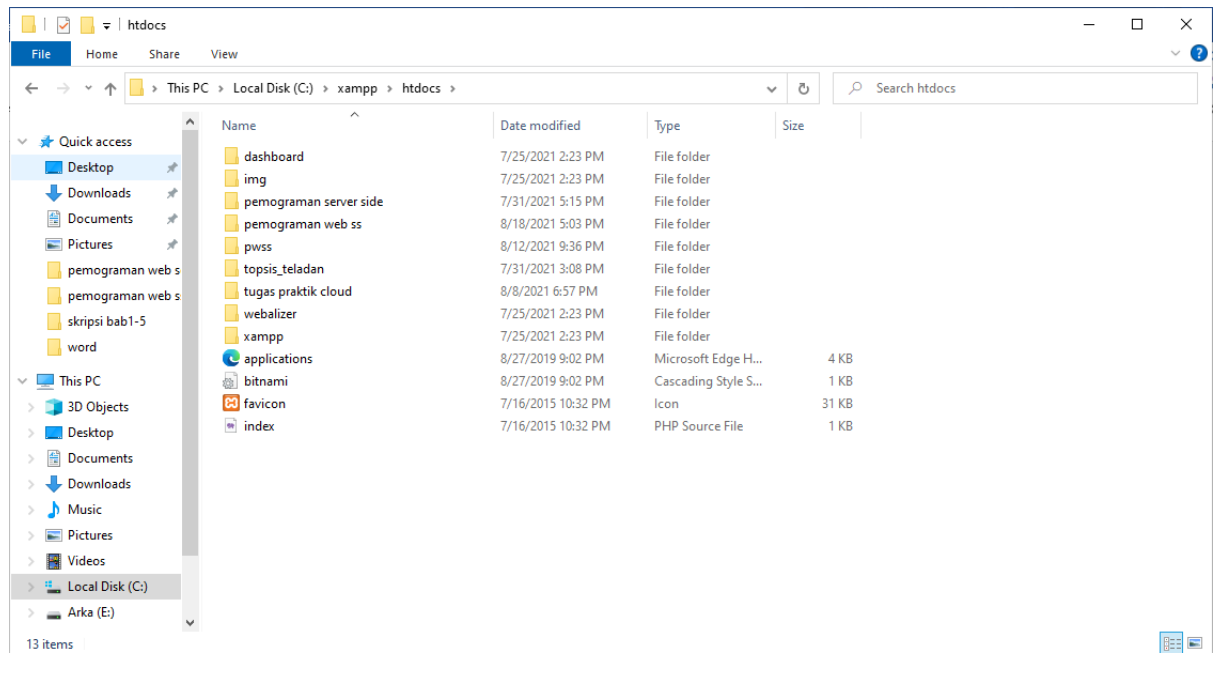

## **2. Import file sql database program dari directory diatas ke phpMyAdmin**

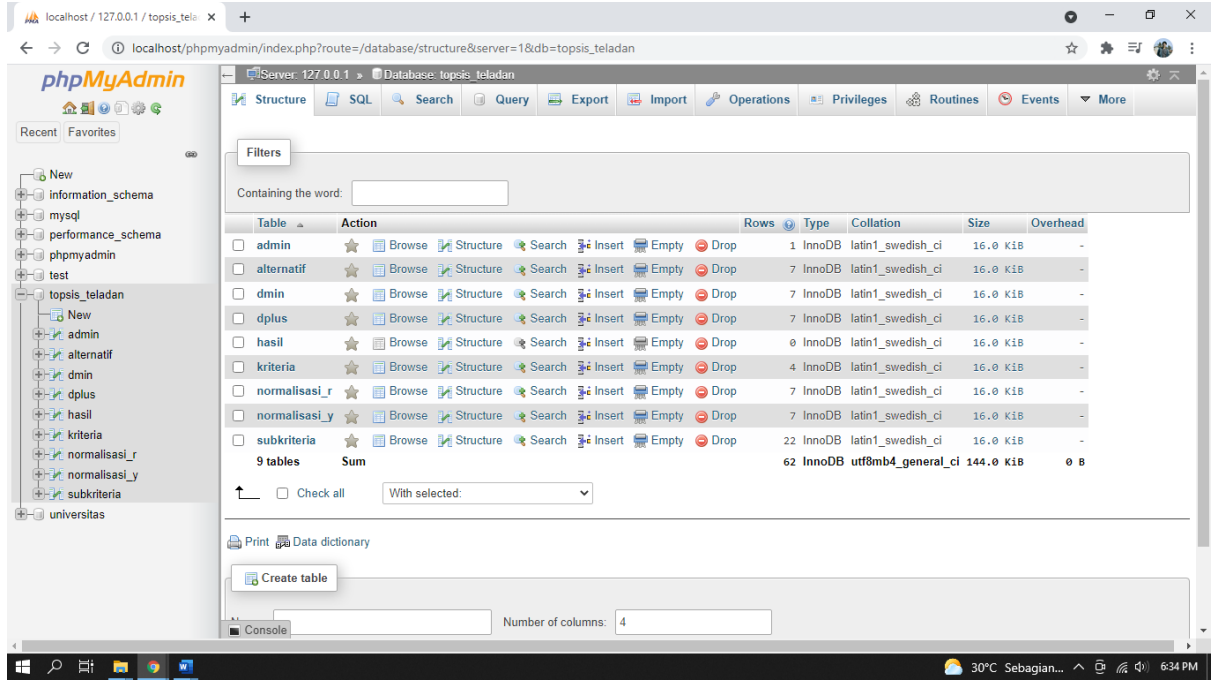

## **3. Buka cpanel menuju ke file manager setelah itu upload Upload file topsis\_teladan yang ada di htdocs tadi**

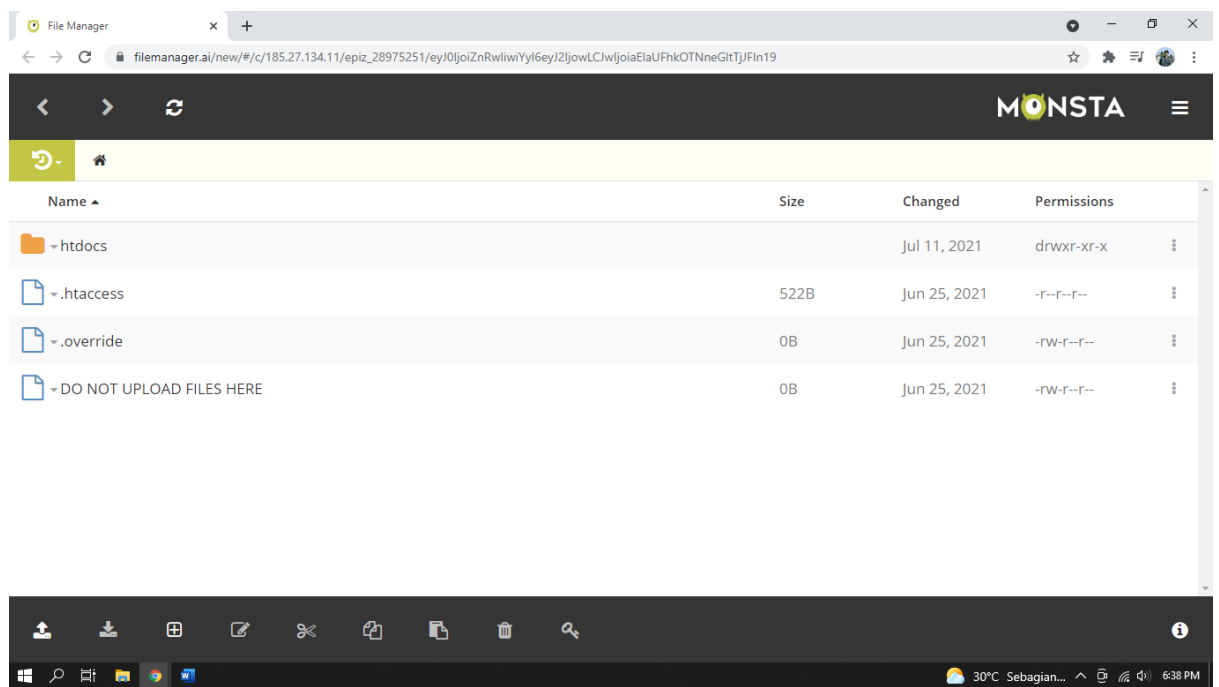

**4. Setelah semua file mysql/database telah diupload, Langkah selanjutnya mengakses domainnya/URL yaitu: topsis-teladan.epizy.com. (untuk siswa melihat informasi url :topsis-teladan.epizy.com dan topsisteladan.epizy.com/login untuk admin login)**

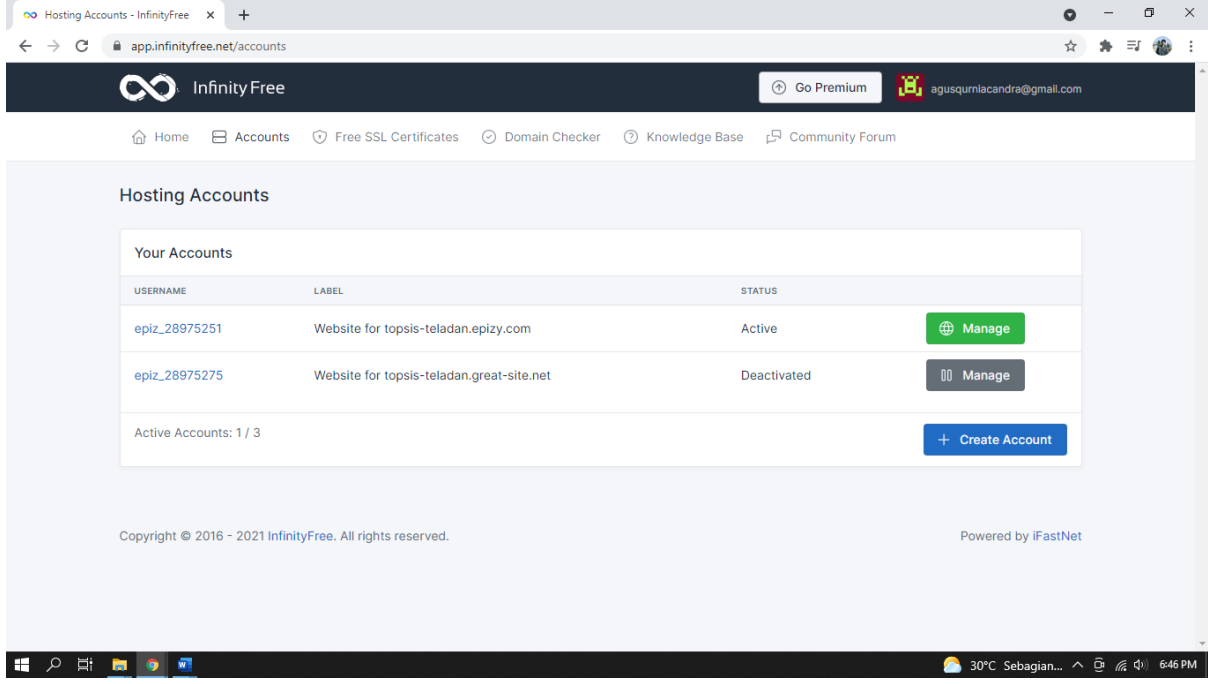

**5. Setelah masuk kehalaman utama web, lakukan pengisian username dan password login admin**

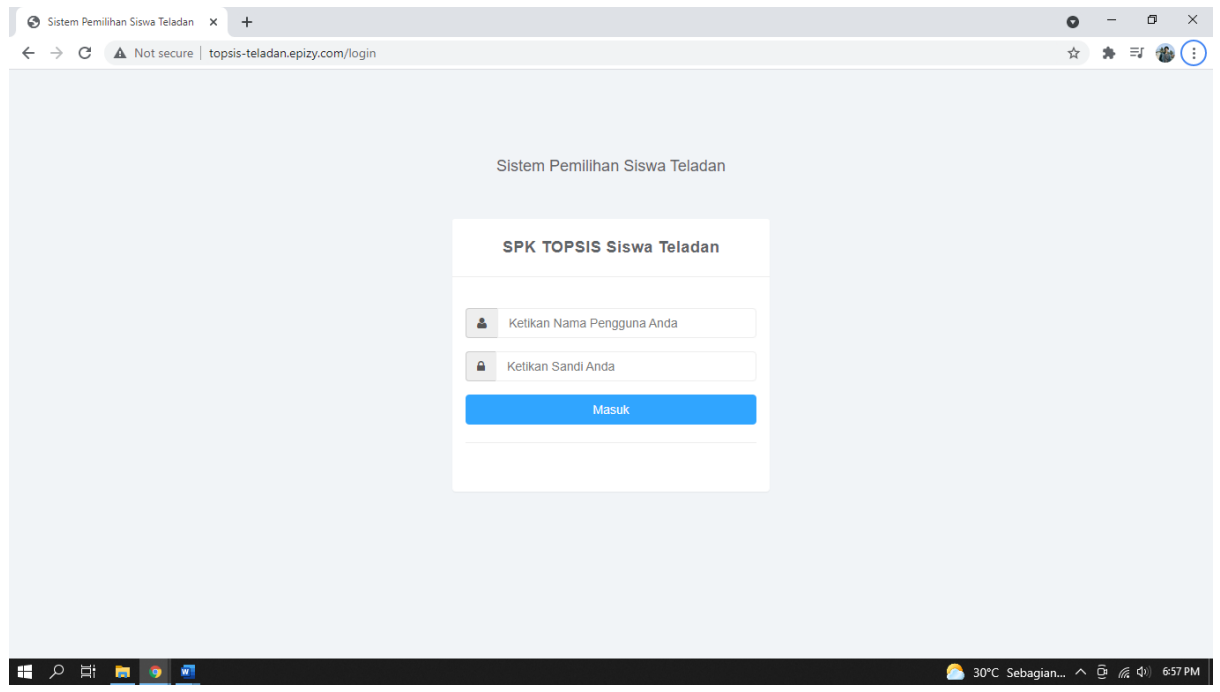

**6. Berikut adalah tampilan admin setelah login. Terdapat menu testing untuk menghitung data alternatif.**

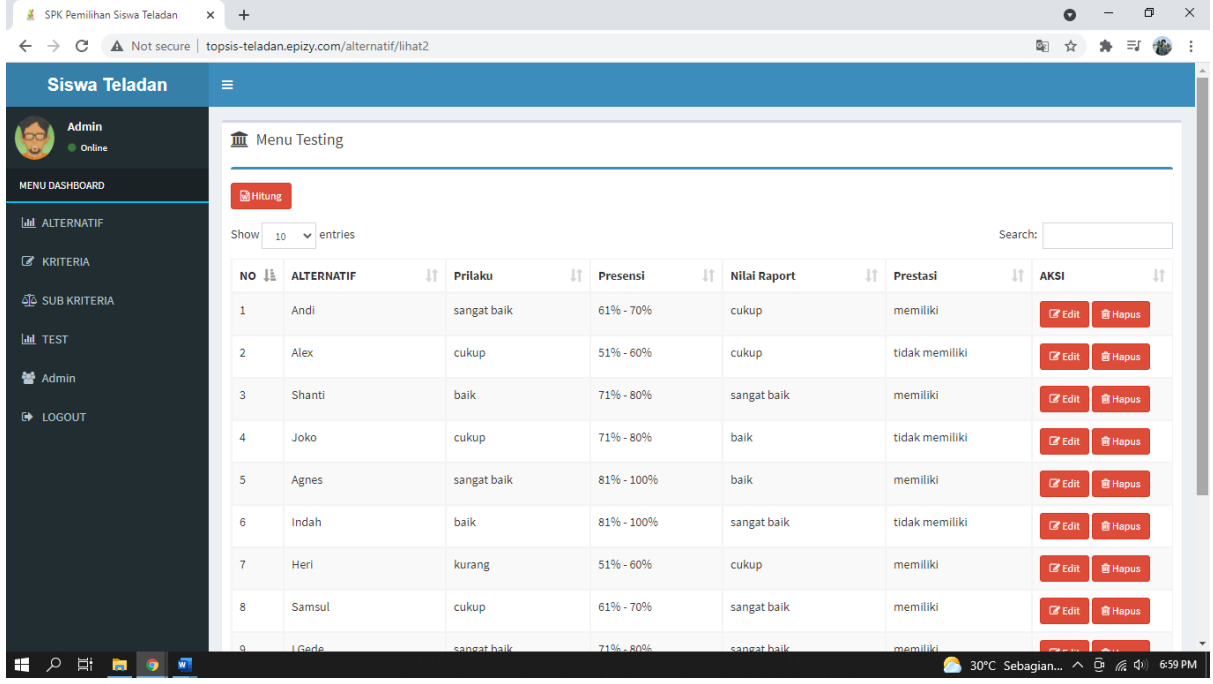

**7. Ini adalah halaman alternatif untuk menambah data, edit dan hapus data alternatif. Dalam halaman alternatif tambah data berupa alternatif/nama, nis, kelas, prilaku, presensi, nilai raport, dan prestasi. Dan untuk** 

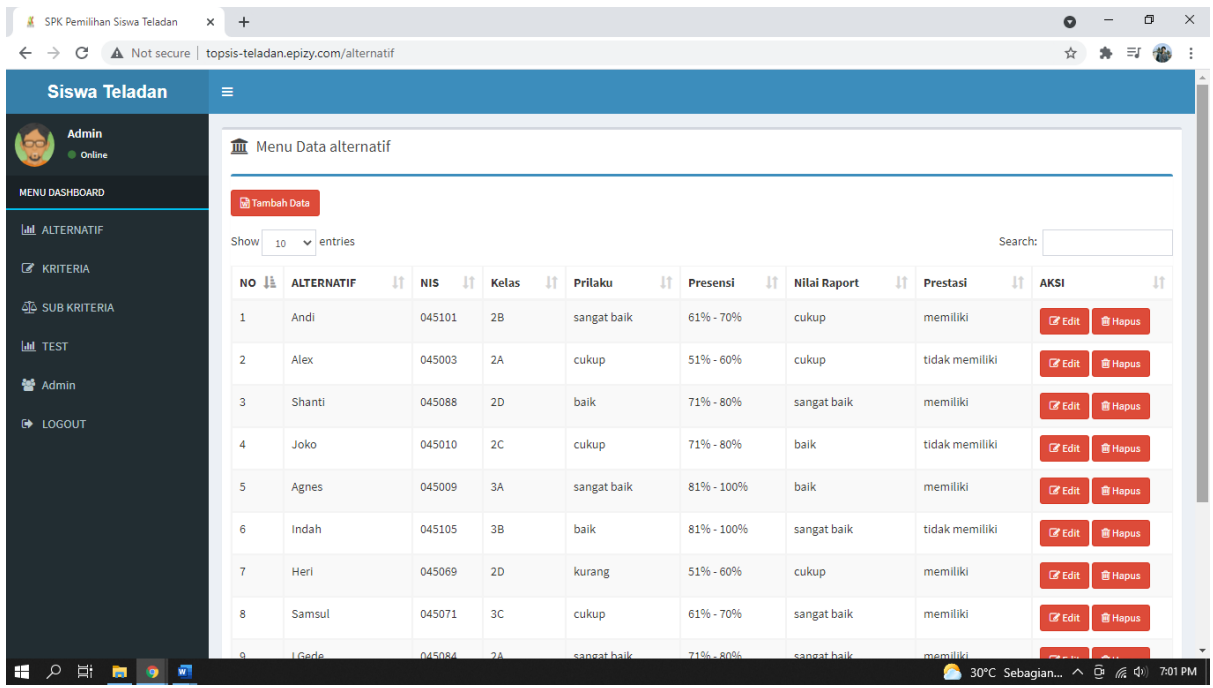

**8. Berikut adalah halaman keriteria. Dalam halaman ini data kriteria yang diedit adalah kriteria, bobot, dan kerterangan.** 

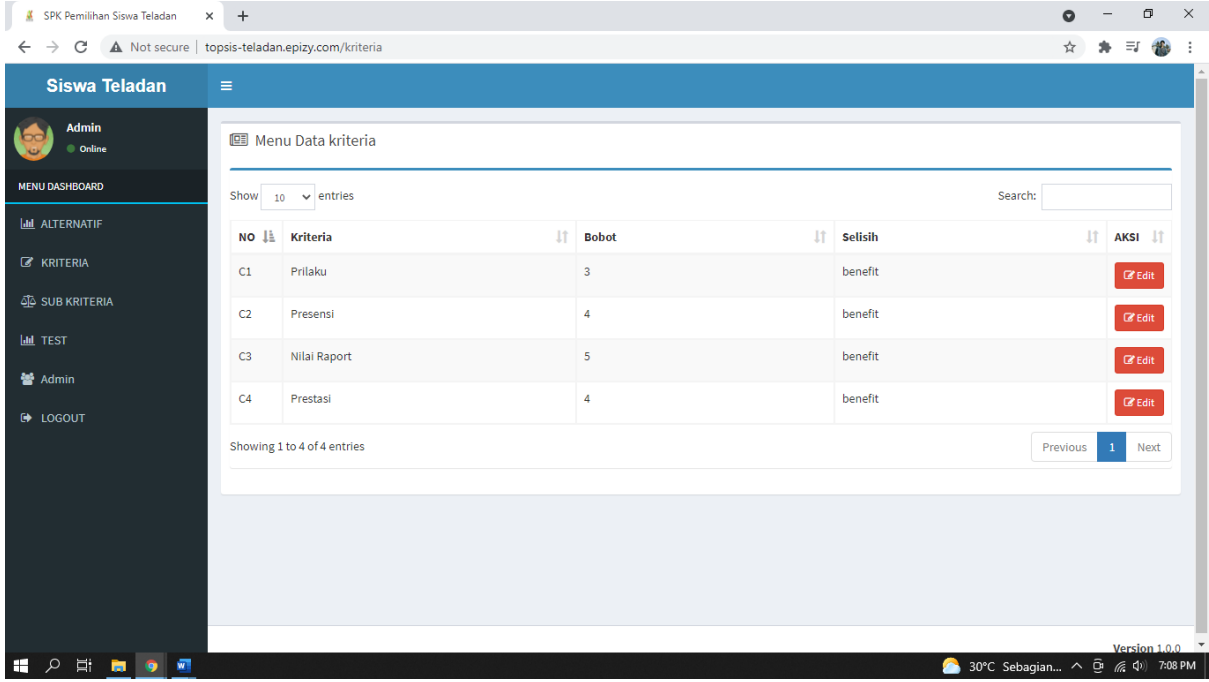

**9. Halaman menu data subkriteria terdapat tambah, edit, dan hapus. Pada menu ini halaman tambah subkriteria berupa kriteria, subkriteria dan bobot. Dan pada edit subkriteria terdapat kriteria, subkriteria, dan bobot yang akan diedit.**

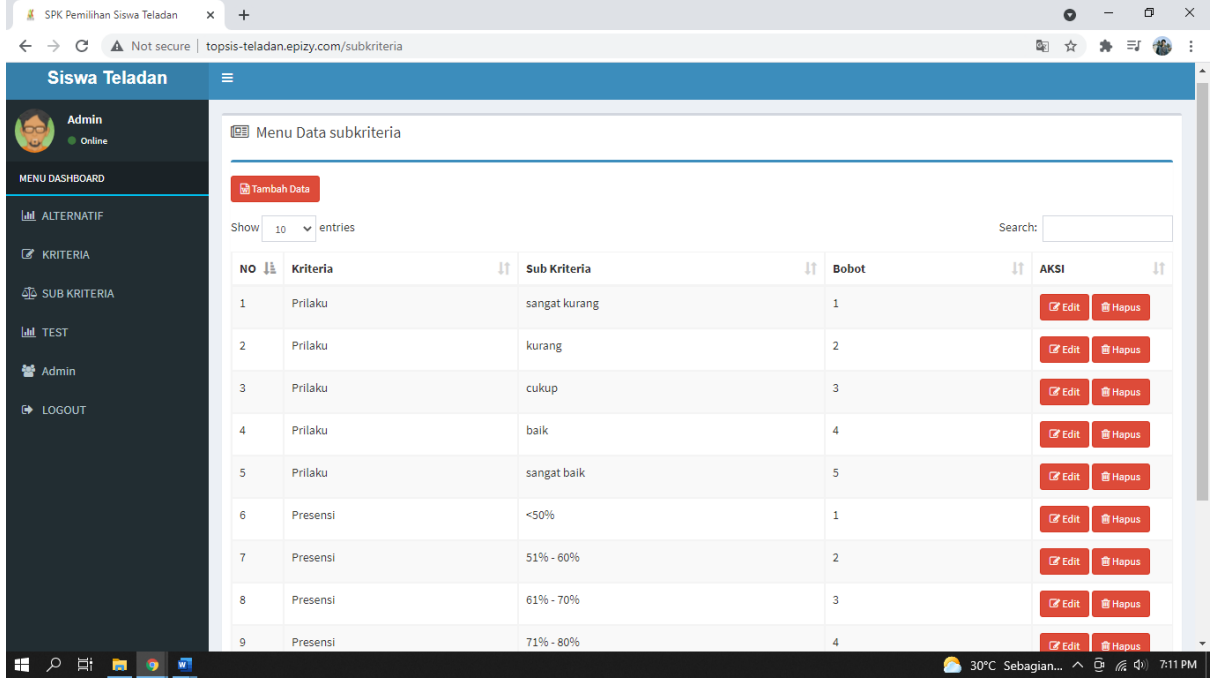

**10. Berikut ini adalah halaman menu data admin, dimana data admin dapat ditambah dan dihapus.** 

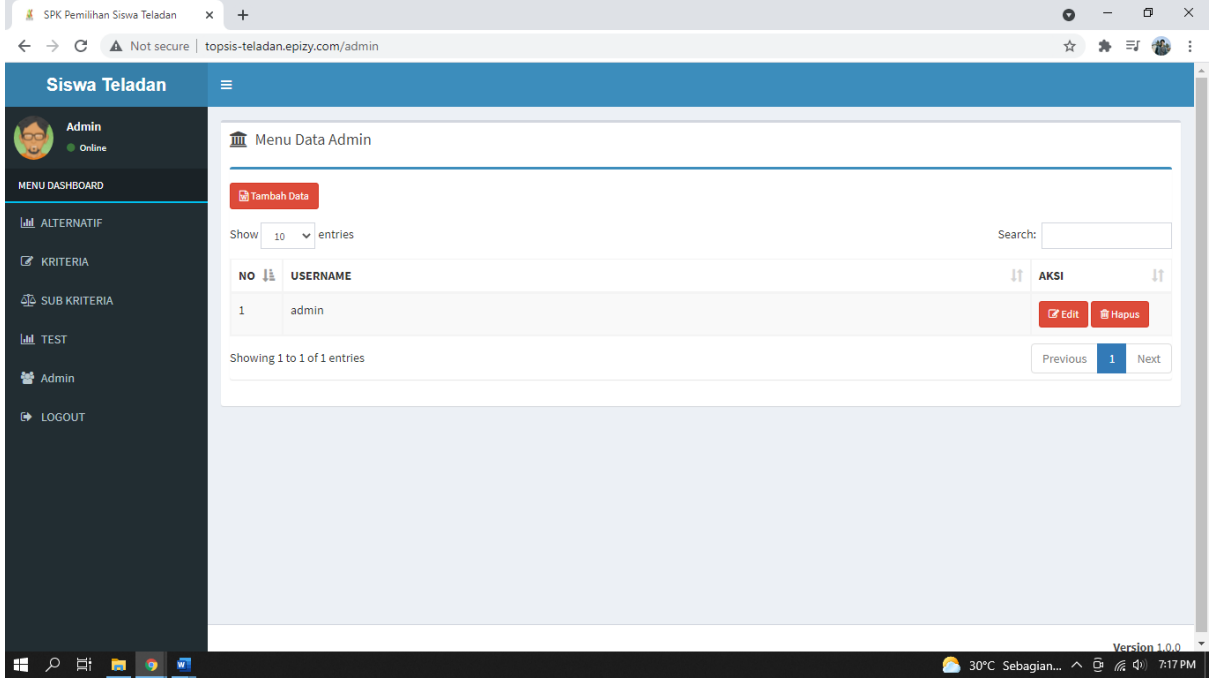